**Ragic** [部落格](https://www.ragic.com/intl/zh-TW/blog)

企業電子化的專家 Ragic 教你如何利用各種軟體、 雲端服務讓公司快速升級!

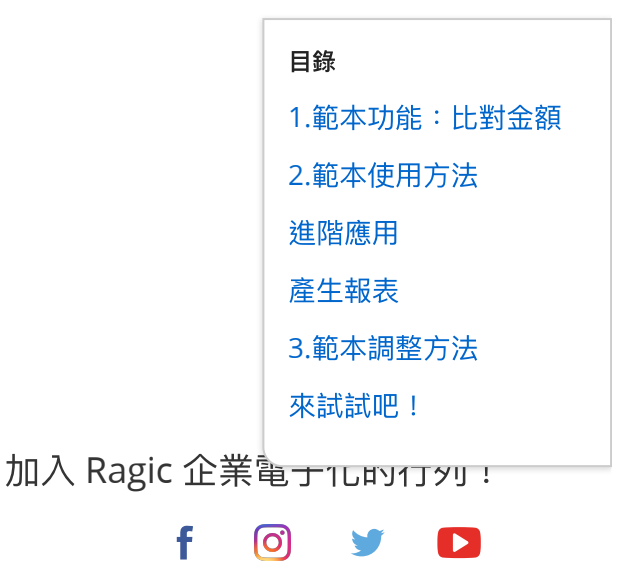

2021 年 ⼆⽉ 19 ⽇

# 免費蝦皮對帳工具:手續費、入帳金額 正確嗎?報表追蹤產品熱賣度、顧客消 費習慣

作者:Kayline Liu

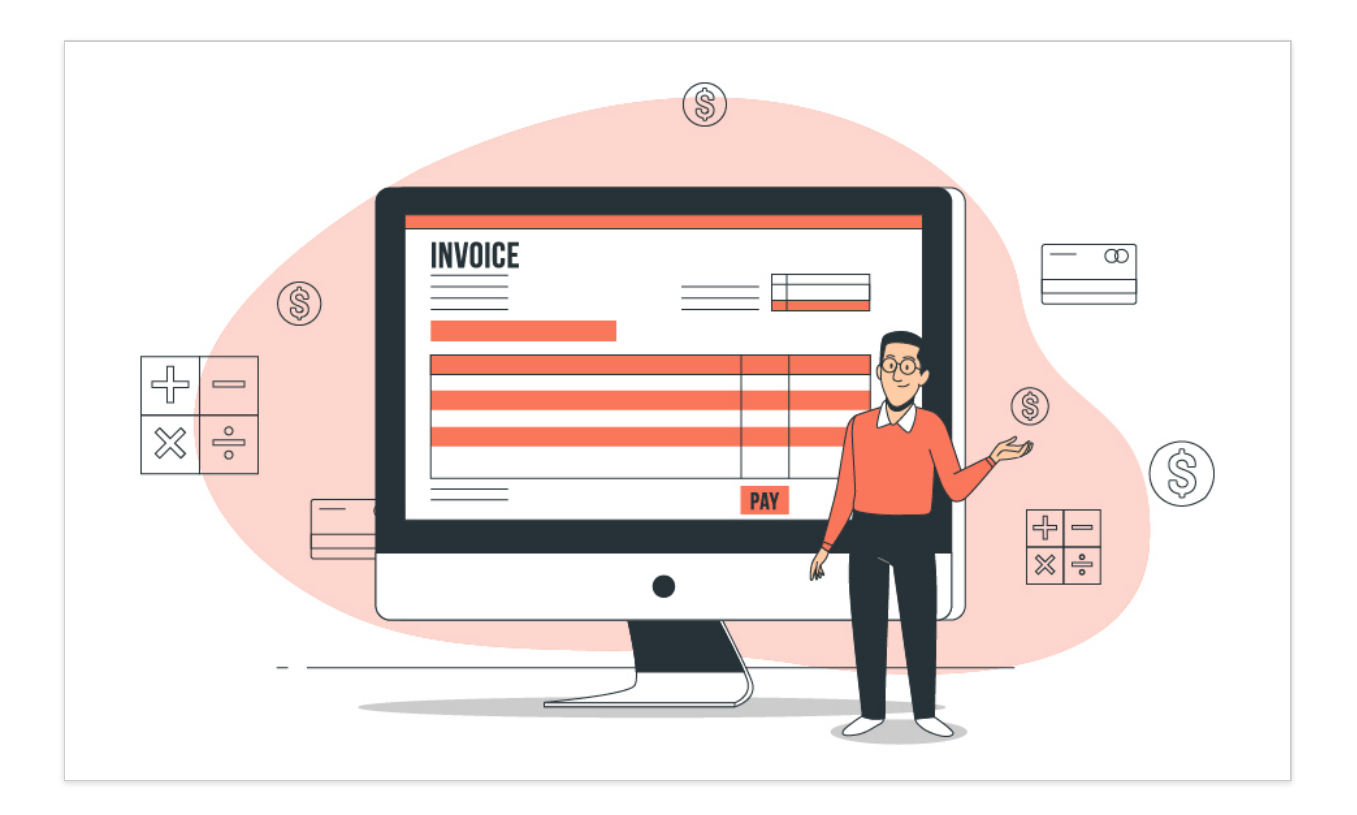

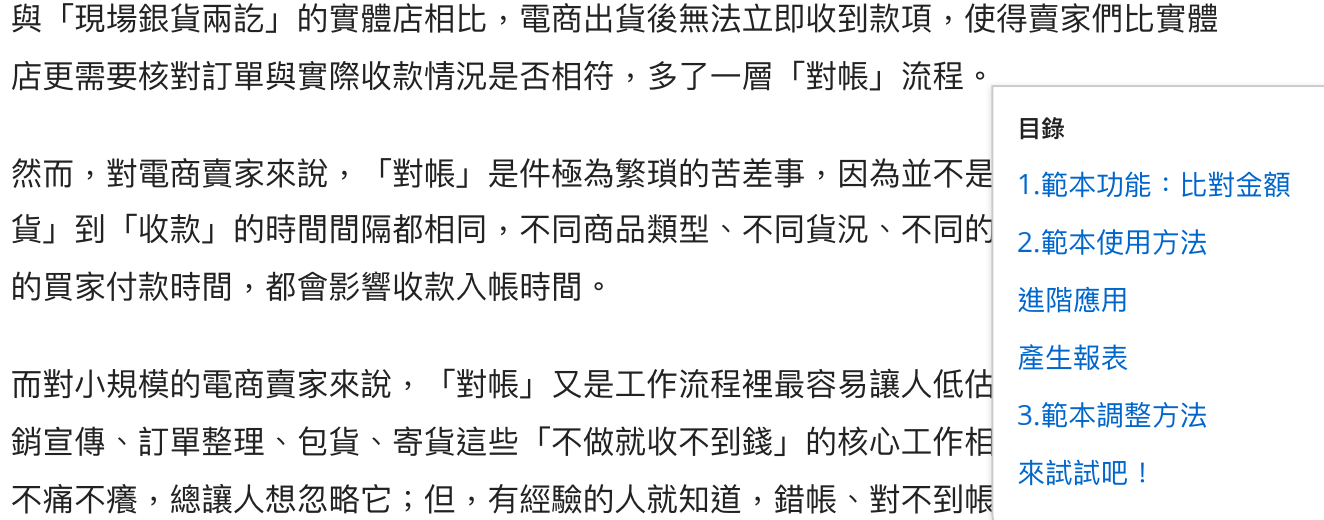

如果您也有以上這些問題,可以嘗試以系統自動對帳取代人工對帳。以蝦皮賣家為例, 常見的人工對帳方式是將蝦皮後台「我的訂單」、「我的錢包」兩個區塊的資訊分別匯 出成兩張 EXCEL 工作表後,用肉眼逐筆比對同一筆訂單編號(交易明細)中「我的訂 單」與「我的錢包」金額是否相符、確認有沒有該入帳但沒入帳的訂單,過程不僅繁 瑣、容易眼花出錯,還非常花時間。

但若使用像 Ragic[雲端資料庫](https://www.ragic.com/) 這樣的工具,只需要運用「匯入更新資料」的小技巧,讓 系統依照兩張表單共有的「交易明細」這個[獨特值](https://www.ragic.com/intl/zh-TW/blog/172),自動比對哪一個錢包入帳的金額屬 於哪一張訂單,並顯示是否有應入帳未入帳或金額錯誤的訂單,就可以省去許多手動比 對的功夫,省時省力。

Ragic 是一個介面跟 EXCEL、Google Sheet 很像,但功能更強大的資料管理工具,不用 寫任何程式,你就可以依照自身需求量身打造訂單管理、對帳系統等工具。

為了示範怎麼用 Ragic 省力地完成對帳需求,我們根據蝦皮購物優選賣家的對帳需求, 設計了一個對帳用的 Ragic [快速範本,](https://www.ragic.com/intl/zh-TW/blog/287)只要套用這個範本,將蝦皮訂單和錢包明細兩份 EXCEL 表單依照設計好的規則匯入,系統就會⾃動對帳。

以下,我們會分三個部分介紹與說明這個快速範本。

帳有多困擾。

第一部分:我們會先展示這個範本的功能,也就是它包含了哪些「金額比對」的效果, 主要有:標記有問題的訂單、找出訂單錯誤、入帳延遲或入帳金額錯誤。

第二部分:說明使用範本的方式(怎麼安裝 Ragic 快速範本、匯入資料來比對、有需要 的話可以運用 Ragic 其他功能有效運用訂單資訊)。

目錄 1.[範本功能:比對⾦額](#page-2-0) 2.範本使用方法 進階應用 [產⽣報表](#page-8-0) 3.範本調整方法 [來試試吧!](#page-10-0)

第三部分:如果你是其他電商平台的廠商,也有類似的對帳需求,但邏輯跟這個快速範 本不同,你其實完全可以根據自家流程和簽約規定,修改範本來符合你的需求,或用類 似的邏輯設計出你自己版本的對帳單。

## <span id="page-2-0"></span>⼀、範本功能:快速比對⾦額

#### 列表頁一覽:標記有問題的訂單

在 Ragic 中主要有兩種表單頁面,分別為表單頁和列表頁,列表頁可以讓我們一眼看到 所有訂單,而表單頁則是用來紀錄每張訂單的細節。

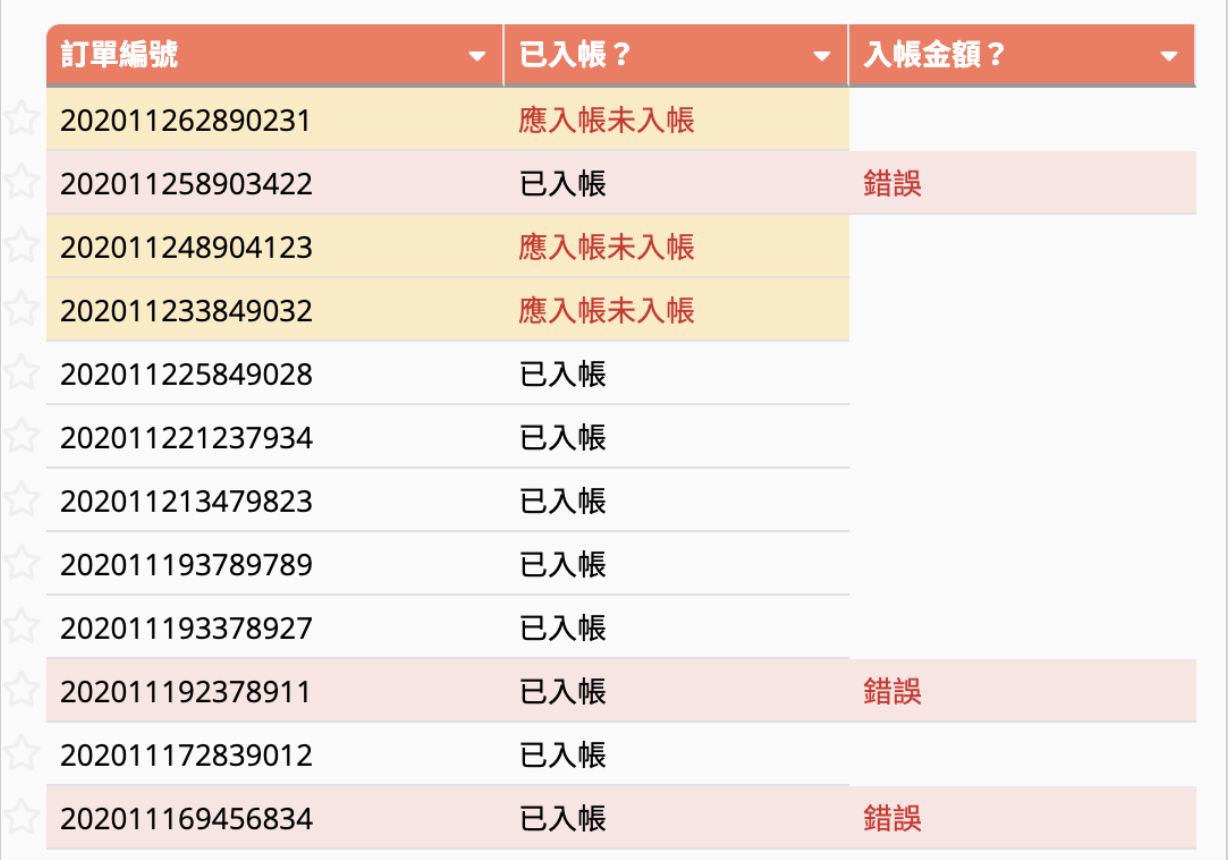

套用範本並匯入資料後,列表頁中會包含所有訂單的狀態,包含「是否已入帳」和「入 帳⾦額是否正確」,有問題的訂單能夠以顏⾊做標記,例如「應入帳未入帳」的訂單標 為黃色,而「金額有誤」的訂單則標為紅色。直接點擊有問題的訂單,就可以進入表單 ⾴查看細節。

### 表單頁: 找出訂單錯誤

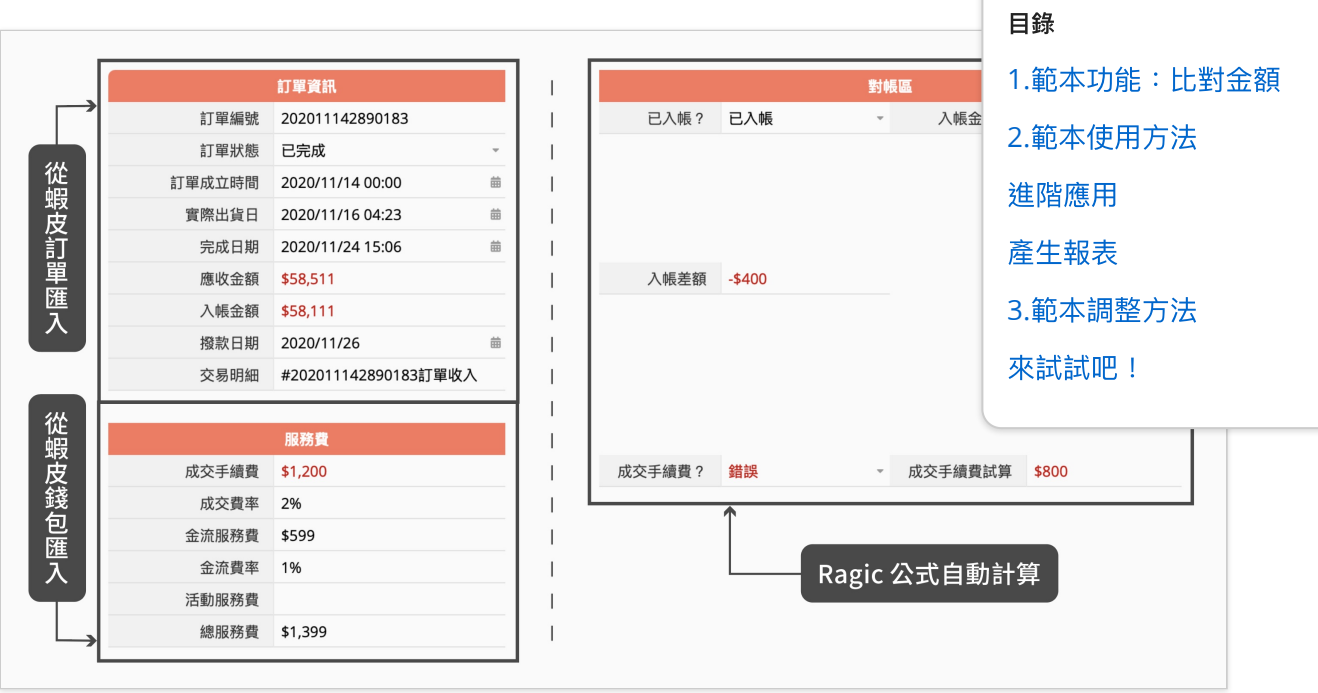

進入表單頁後,在分隔線左邊的區塊是蝦皮內的訂單內容,包括訂單編號、完成時間、 手續費等,而分隔線右邊則是在 Ragic 套用[公式](https://www.ragic.com/intl/zh-TW/doc/26)後,用來自動對帳的區塊。

在蝦皮中可以匯出訂單和錢包兩張表單,為了讓系統可以比對這兩張表單,我們需要找 出一[個獨特值欄](https://www.ragic.com/intl/zh-TW/blog/172)位,用來比對錢包中的哪筆入帳屬於哪筆訂單。

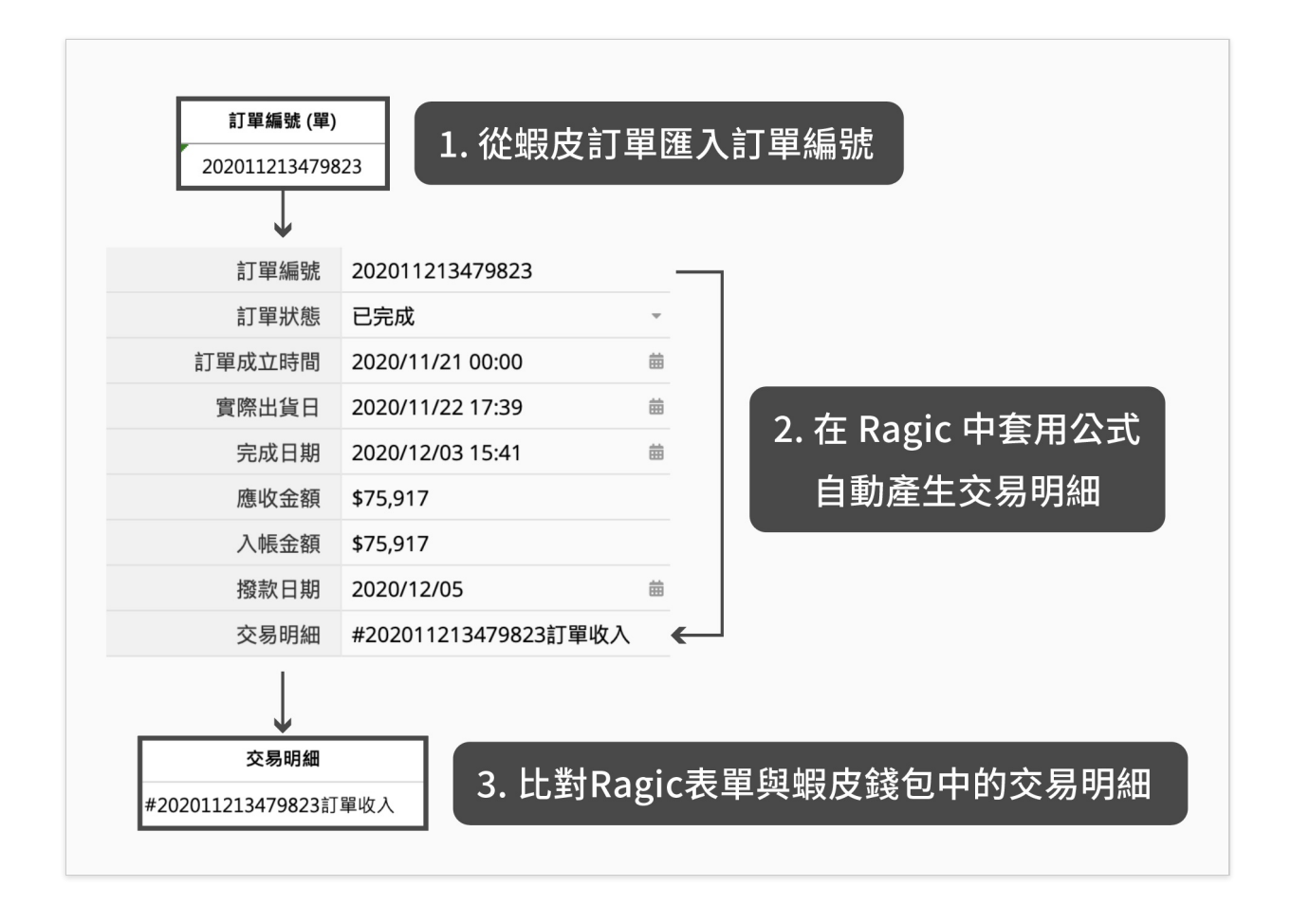

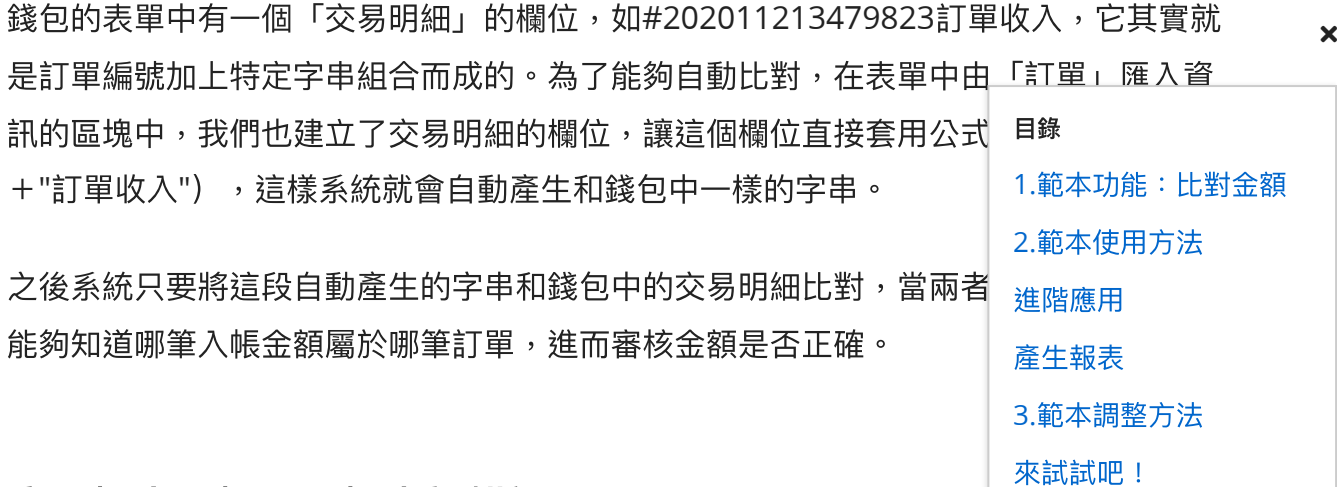

應入帳未入帳&入帳⾦額錯誤

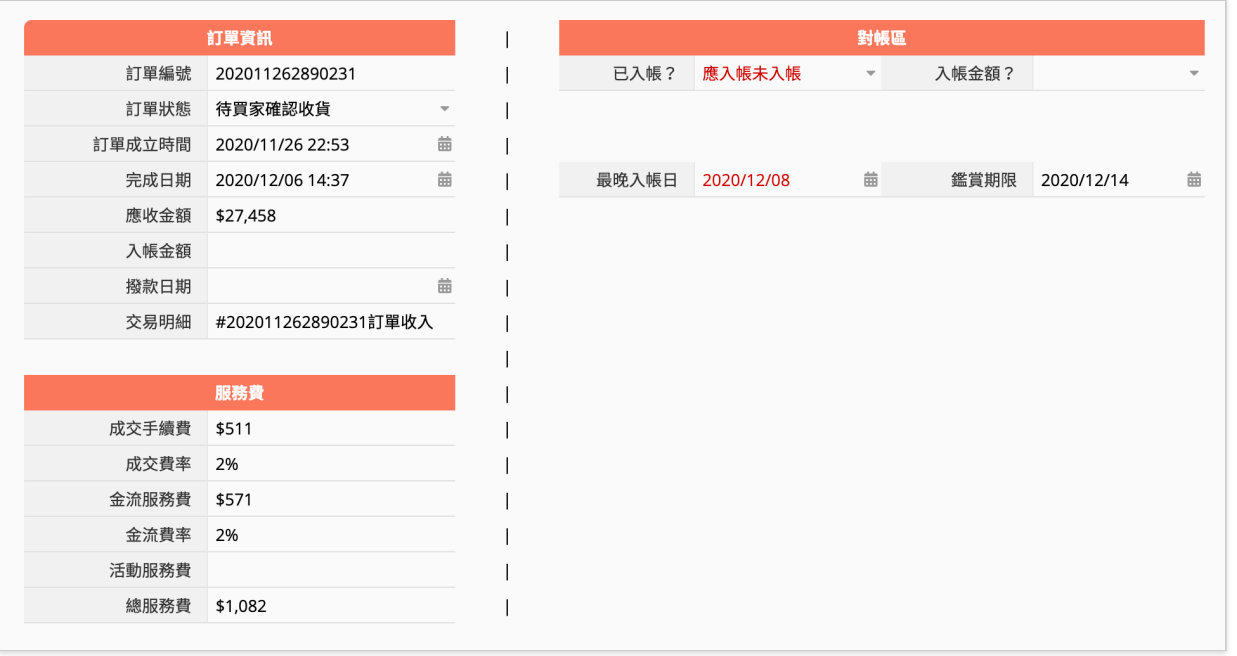

若遇到有問題的訂單,在表單頁的右方對帳區,也會把自動計算出正確的金額和日期。 例如訂單已完成或超過鑑賞期,卻遲遲未入帳,系統除了會標記「應入帳未入帳」,還 會顯示出原本預計的「最晚入帳日」;而當入帳金額有誤時,則會顯示「入帳金額錯 誤」,同時計算出應收⾦額和入帳⾦額的差額。

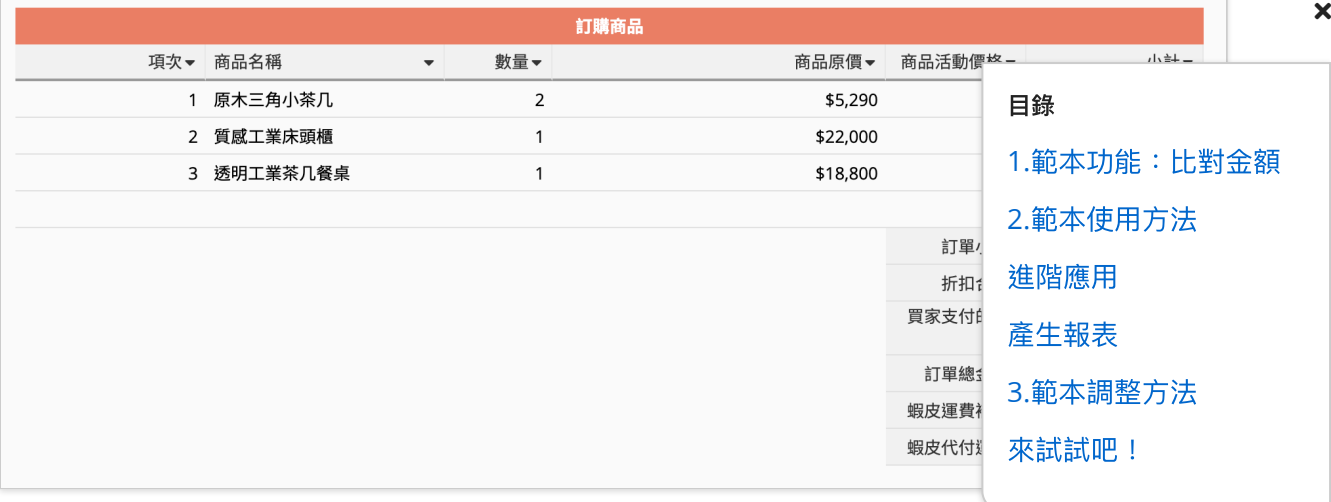

另外為了預防蝦皮原先提供的訂單金額就是錯誤的,系統會根據訂購商品的價格、抽成 費率等,將訂單金額、成交手續費、金流服務費,全部重新計算一次,並在訂單金額錯 誤時,將該筆訂單的訂購項目於下方的子表格中列出。

由於有設[定條件式格式](https://www.ragic.com/intl/zh-TW/doc/6),若入帳金額正確,則會顯示已入帳,並隱藏所有計算欄位,即 便金額有誤,也只會顯示數值錯誤的欄位,瀏覽資料時才不會眼花撩亂,能一眼就抓出 錯誤。

# <span id="page-5-0"></span>二、快速範本使用方法

前置作業:註冊 **Ragic** 資料庫

如果你已經有 Ragic 帳號,可以跳過這步驟。如果沒有的話,參考[這裡的說明](https://www.ragic.com/intl/zh-TW/blog/174#2)到首頁註 冊一個帳號。

套用快速範本

進入系統後,先新增一張表單,右方會跳出快速範本的選單,點選「電商對帳單」就可 以囉!

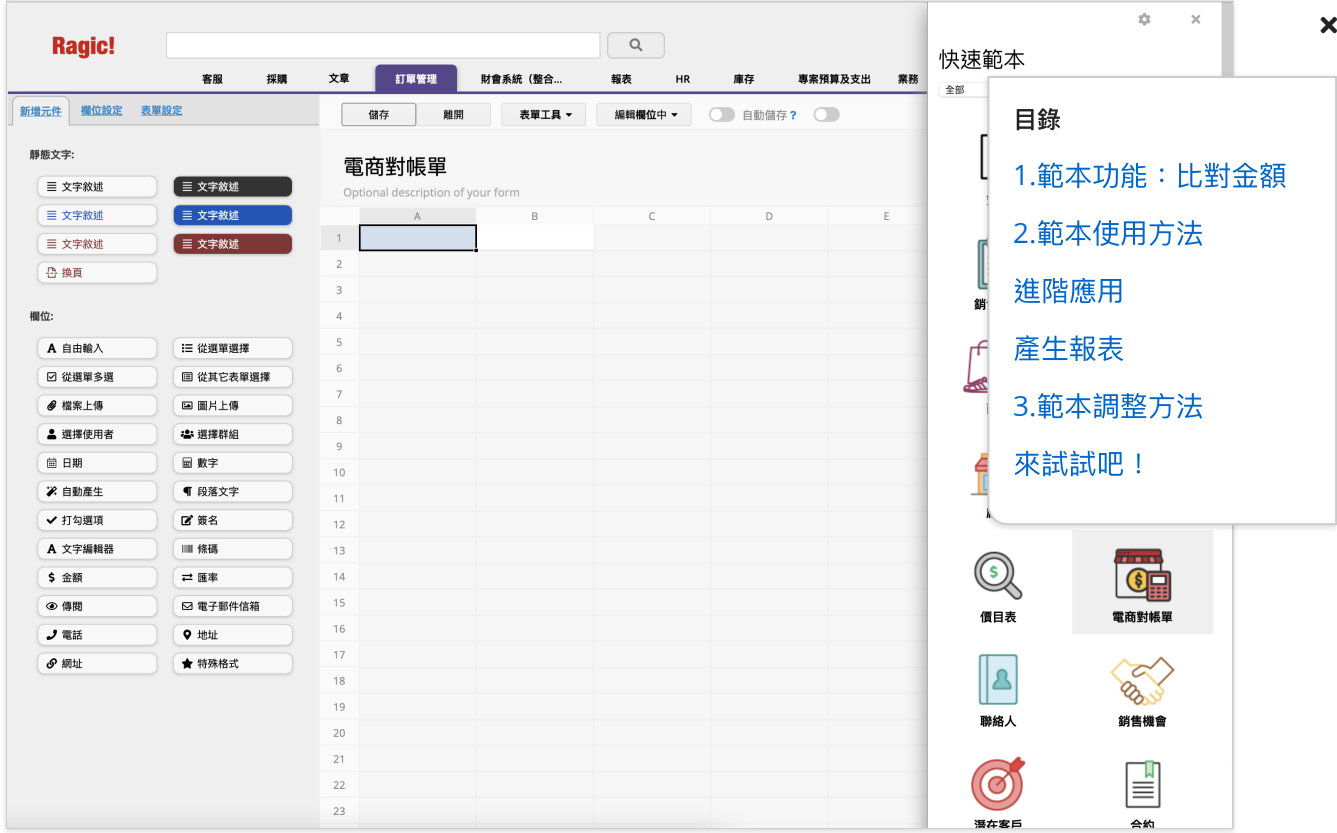

### 匯入蝦皮訂單、入帳明細

首先從蝦皮匯出訂單和錢包報表,再進入Ragic,匯入剛才下載的快速範本中。在 Ragic 中[匯](https://www.ragic.com/intl/zh-TW/doc-user/21)入EXCEL的方式非常簡單,接下來會帶大家一步一步操作,也可以參考文字版的匯 [入與匯出教學。](https://www.ragic.com/intl/zh-TW/doc-user/21)

匯入總共分成三個階段,分別為訂單資訊、訂購商品和錢包報表。第一次匯入時會需要 做欄位配對和基本設定,但只要第一次完成後[儲存匯入範本](https://www.ragic.com/intl/zh-TW/doc/4#7),未來匯入同樣格式的檔案 時,就可以直接套⽤,不⽤從頭設定。

第一階段先匯入訂單報表,選擇「匯入到主表單」,由於蝦皮匯出的報表中,有許多對 帳時不需要的欄位(如收件地址等),為了減少閱讀上的困難,在 Ragic 的表單中並沒 有建立這些欄位,因此匯入時對應欄位會顯示忽略是正常現象,不用特別調整。

在匯入資料覆蓋原則中,記得勾[選進階設定的](https://www.ragic.com/intl/zh-TW/doc/4#2)「填寫欄位預設值」和「重新計算所有公 式」,系統才會帶入手續費等欄位值,並自動計算對帳區的所有公式。

第二階段同樣匯入訂單報表,不過這次是選擇「匯入到子表格:訂購商品」,一樣勾選 進階設定的「填寫欄位預設值」和「重新計算所有公式」,並儲存匯入範本。

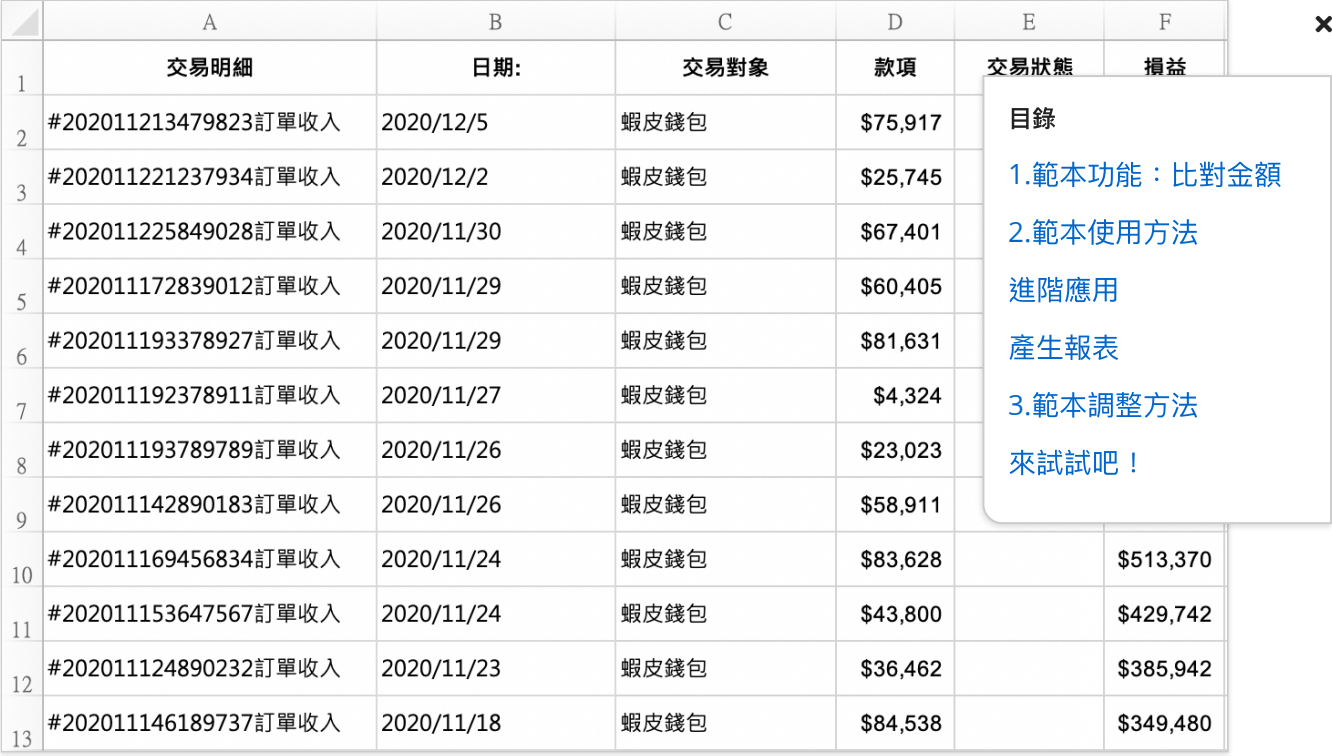

最後一個階段是匯入錢包報表,匯入前需要先將上方的資料刪除,包括幣別、期間、總 計等,並把交易明細作[為獨特值](https://www.ragic.com/intl/zh-TW/blog/172),移到第一欄,可以參考上圖調整後的樣式。和第一階 段⼀樣,這次選擇「匯入到主表單」,勾選「填寫欄位預設值」和「重新計算所有公 式」、儲存匯入範本後,就完成囉!

# <span id="page-7-0"></span>進階應用

列表頁隱藏已取消訂單

我們可以將已取消的訂單隱藏起來,專注在需要對帳的訂單上,套用[固定篩選](https://www.ragic.com/intl/zh-TW/doc/19#3),就能固 定篩掉已取消的訂單,將來打開列表頁時,就能一目瞭然,馬上看到有問題的訂單。

未入帳提醒

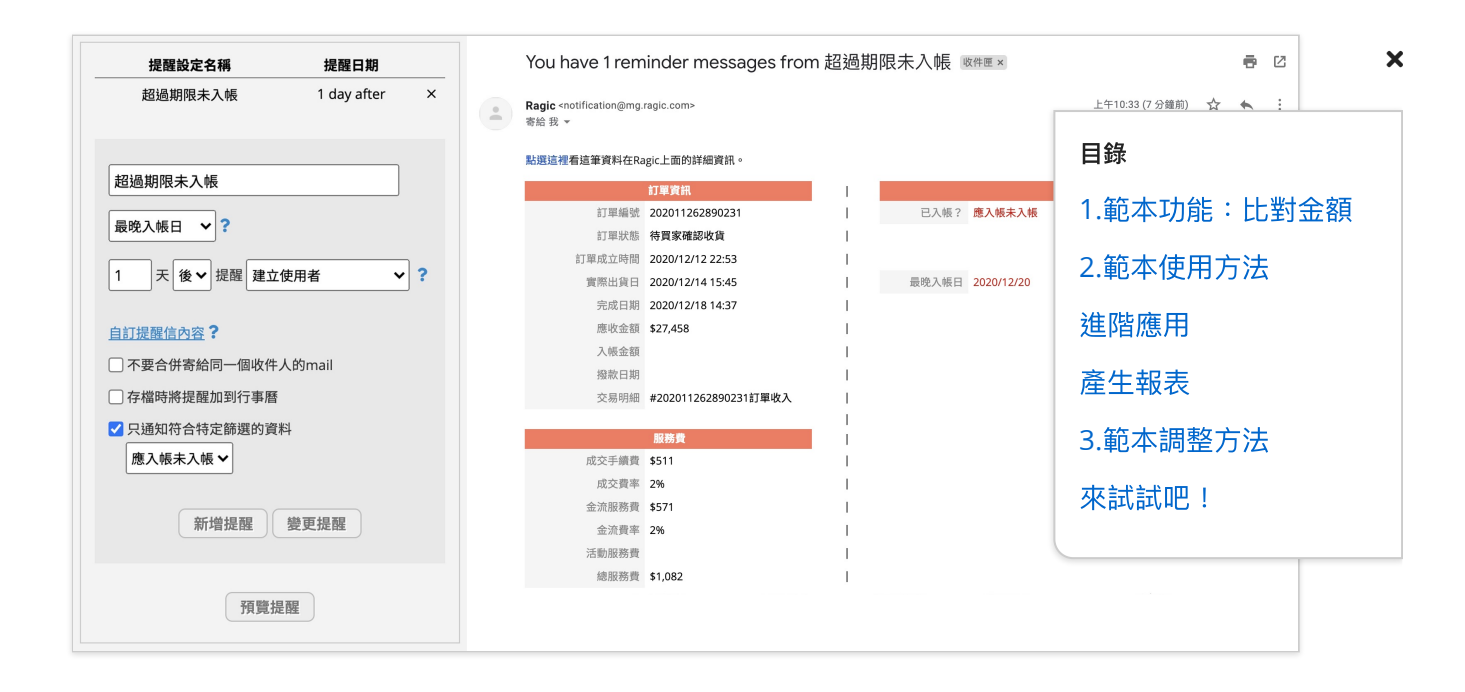

除了自動對帳外,當訂單已過鑑賞期卻未入帳,Ragic 也會寄出提醒通知信,確保您能 夠及時掌握訂單狀態,而且這項服務不用額外寫程式或付費,只要透過[提醒](https://www.ragic.com/intl/zh-TW/doc/5)搭[配共通篩](https://www.ragic.com/intl/zh-TW/doc/19/#2) [選](https://www.ragic.com/intl/zh-TW/doc/19/#2)功能就可以達成囉!

## <span id="page-8-0"></span>產生報表

Ragic 提供不同型態[的報表](https://www.ragic.com/intl/zh-TW/doc-user/24),包括排行報表、樞紐分析、圓餅圖等,光是一張蝦皮對帳 單,就可以產出不同的報表,以此作簡單的分析,也可以自行修改報表樣式,並下載為 PDF、友善列印等。將來如果增加更多表單、資料庫變大之後,能做的事情又更多囉!

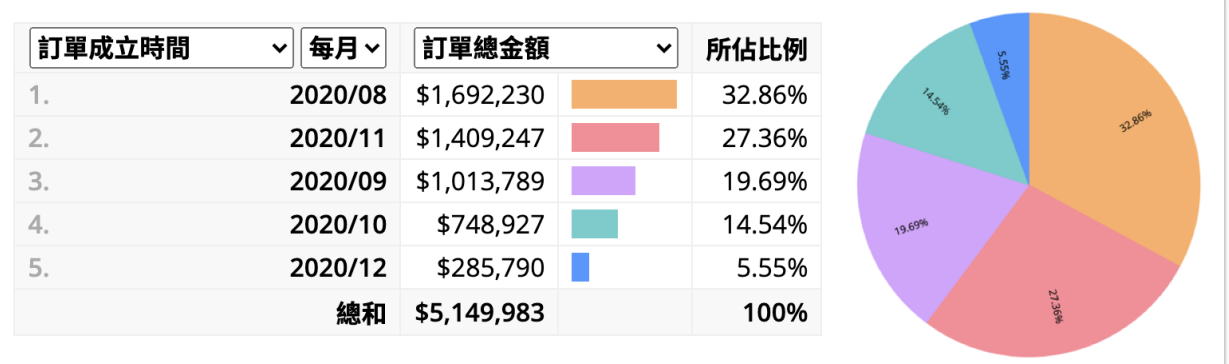

<span id="page-8-1"></span>可以透過排行報表查看每個月的訂單總額,評估當月的營收、行銷策略是否奏效等,又 或者透[過資料儀表板](https://www.ragic.com/intl/zh-TW/doc-user/25)查看每項商品的銷量、哪個規格賣得最好,還可以統計顧客的付費 習慣,如付款、送貨方式等,來評估之後適合參加哪項活動、哪些付費方式可以暫時關 閉,減少⾦流服務費的抽成。

## 三、自由調整範本:其他電商、對帳 方式 目錄

若您不是蝦皮購物的優選賣家,或者同時經營多個電商,也想使用 Rag 會進一步介紹這張表單的設計邏輯,讓大家理解邏輯後,可以依照自身 整。使用上有任何問題,歡迎提供你們的需求、表單等(如訂單、對帳 詢問。

1.[範本功能:比對⾦額](#page-2-0) 2.範本使用方法 進階應用 產牛報表 3.範本調整方法

[來試試吧!](#page-10-0)

### 匯入匯出(找出獨特值)

如前文所說,系統需要一[個獨特值](https://www.ragic.com/intl/zh-TW/blog/172),來比對哪一筆入帳金額屬於哪一張訂單(如蝦皮的 交易明細可以和訂單編號比對),因此在匯入不同EXCEL檔前,一定要找到一個獨特值 欄位,否則匯入時,系統將會無從比對。

#### ⼿續費、抽成**%**

表單中有設定[欄位預設值](https://www.ragic.com/intl/zh-TW/doc/50)和套用公式,成交費率的欄位預設值為2%,若在蝦皮販售商 品的類別為服飾配件等,成交費率不是2%,需要先調整欄位預設值。

而遇到活動期間有調漲手續費則需手動調整,例如參與免運活動時,訂單手續費調漲為 5%,可以透過日[期篩選](https://www.ragic.com/intl/zh-TW/doc-user/15),篩出所有活動期間的訂單,並搭配大量修改的功能,將成交 費率調整為5%。

金流費率[的公式會](https://www.ragic.com/intl/zh-TW/doc/26/)依付款方式的不同帶入不同值,使用信用卡、街口支付時會自動帶入 2%,其餘付款方式則會帶入1%,不同平台可能支援有不同付款方式,可自行調整費 率。

另外因為蝦皮有設定單件商品售出金額最高為 \$20,000,也就是超過兩萬元的商品,其 成交手續費會以\$20,000乘以成交費率,因此在訂購商品區的「單項成交手續費試算」 中,公式有設定[條件公式](https://www.ragic.com/intl/zh-TW/doc/26/#conditional)。

### 鑑賞期不同

 $\overline{\mathbf{x}}$ 

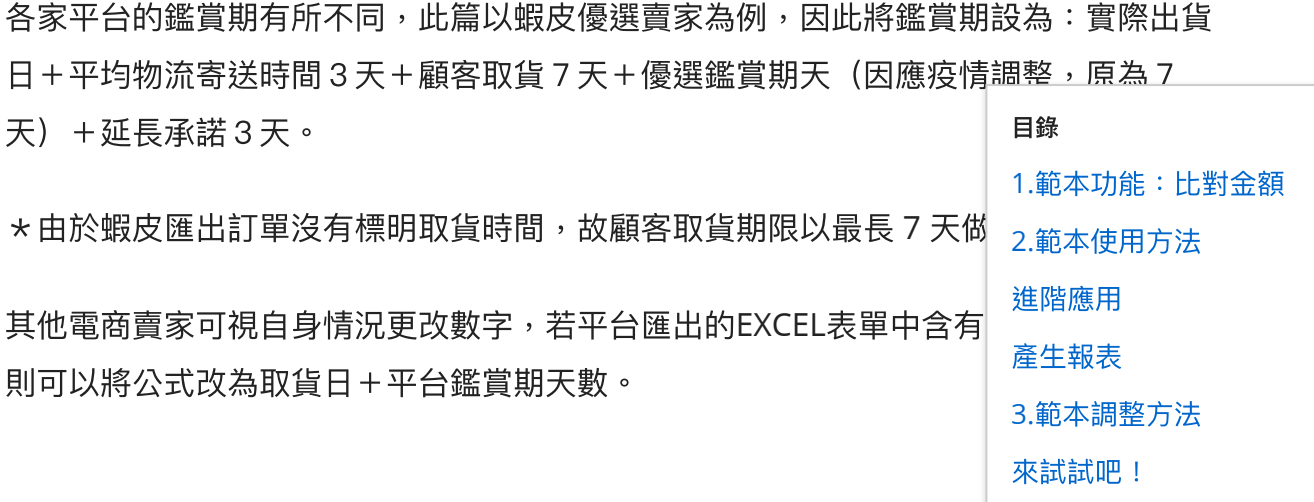

#### 最晚入帳日不同

蝦皮公告的最長撥款作業時間為2日,而表單將最晚入帳日分成兩種狀況。第一是當完 成日期有填寫時(買家自行點選完成或系統自動完成訂單)那麼最晚入帳日就會是訂單 完成日+2日(蝦皮最長的撥款作業時間),反之、則會帶入鑑賞期限+2日。

每個平台的對帳和入帳期限不同,例如是簽約制的平台,可能固定每月同一天對帳,那 就需要調整鑑賞期限所套用的公式,可以利用日期欄位公式搭[配條件公式來](https://www.ragic.com/intl/zh-TW/doc/26/#conditional)做到。

# <span id="page-10-0"></span>來試試吧!

如果你也有蝦皮對帳的困擾,可以先下載快速範本,把手邊有的訂單和錢包報表都匯 入,看看有哪些款項還沒收到,又或者有哪筆訂單的金額有誤。一起註冊 [Ragic](https://www.ragic.com/)、開始 免費使用吧!

分類: 各類應用示範, [免費範本](https://www.ragic.com/intl/zh-TW/blog/majorType/%E5%90%84%E9%A1%9E%E6%87%89%E7%94%A8%E7%A4%BA%E7%AF%84/minorType/%E5%85%8D%E8%B2%BB%E7%AF%84%E6%9C%AC)

部落格背後使用 Ragic!: 最強大的 No Code 企業電子化工具

把資料放在Excel上不只是拖累團隊的行政效率,他也很容易出錯並且無法進行任何內控。 當您的團隊成長時,使用Excel管理資料就會越來越痛苦。

# 馬上註冊 免費試⽤ **Ragic!**

#### 建立我的帳號

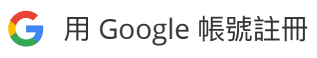

立即科技 Ragic, Inc. [02-7728-8692](tel:02-7728-8692) 台北市中正區南昌路二段81號9樓 產品 [⽅案與定價](https://www.ragic.com/intl/zh-TW/pricing) [私有主機板](https://www.ragic.com/intl/zh-TW/doc/113) [資安說明](https://www.ragic.com/intl/zh-TW/product-cloud-security) [Ragic](https://www.ragic.com/intl/zh-TW/product) 應用

資源 學習中心 [直播課程](https://www.ragic.com/intl/zh-TW/webinar) 客戶案例 [成為合作夥伴](https://www.ragic.com/intl/zh-TW/ragicPartner) [校園推廣計畫](https://www.ragic.com/intl/zh-TW/blog/257) 常見問題 使用情境 [業務管理](https://www.ragic.com/intl/zh-TW/course/use-cases/sales) [庫存管理](https://www.ragic.com/intl/zh-TW/course/use-cases/inventory) [採購管理](https://www.ragic.com/intl/zh-TW/course/use-cases/purchasing) [製造管理](https://www.ragic.com/intl/zh-TW/course/use-cases/production) [條碼管理](https://www.ragic.com/intl/zh-TW/course/use-cases/barcode) [⼈資管理](https://www.ragic.com/intl/zh-TW/course/use-cases/human-resource) [專案管理](https://www.ragic.com/intl/zh-TW/course/use-cases/project-management) [⾏銷活動](https://www.ragic.com/intl/zh-TW/course/use-cases/marketing) [財務會計](https://www.ragic.com/intl/zh-TW/course/use-cases/finance-&-accounting) 客戶服務 [⾏政庶務](https://www.ragic.com/intl/zh-TW/course/use-cases/administration) IT[資訊](https://www.ragic.com/intl/zh-TW/course/use-cases/mis) [研發](https://www.ragic.com/intl/zh-TW/course/use-cases/r&d)

關於我們 [Ragic](https://www.ragic.com/intl/zh-TW/blog/190) 介紹

[部落格](https://www.ragic.com/intl/zh-TW/blog)

[聯絡我們](mailto:info@ragic.com)

[為什麼要開發](https://www.ragic.com/intl/zh-TW/about) Ragic?

Ragic [社群論壇](https://community.ragic.com/)

目錄 1.[範本功能:比對⾦額](#page-2-0) 2.範本使用方法 進階應用 [產⽣報表](#page-8-0)

3.範本調整方法

[來試試吧!](#page-10-0)

### **O O X**

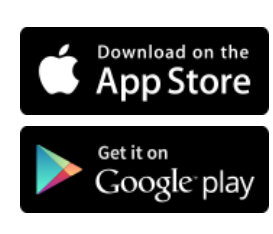

#### 目錄

1.[範本功能:比對⾦額](#page-2-0) 2.範本使用方法 進階應用 [產⽣報表](#page-8-0) 3.範本調整方法 [來試試吧!](#page-10-0)